# Finančna poročila (FINANCE) **V tem prispevku**

Zadnja sprememba 25/04/2024 3:09 pm CEST | Objavljeno 12/03/2024

## **Terminologija**

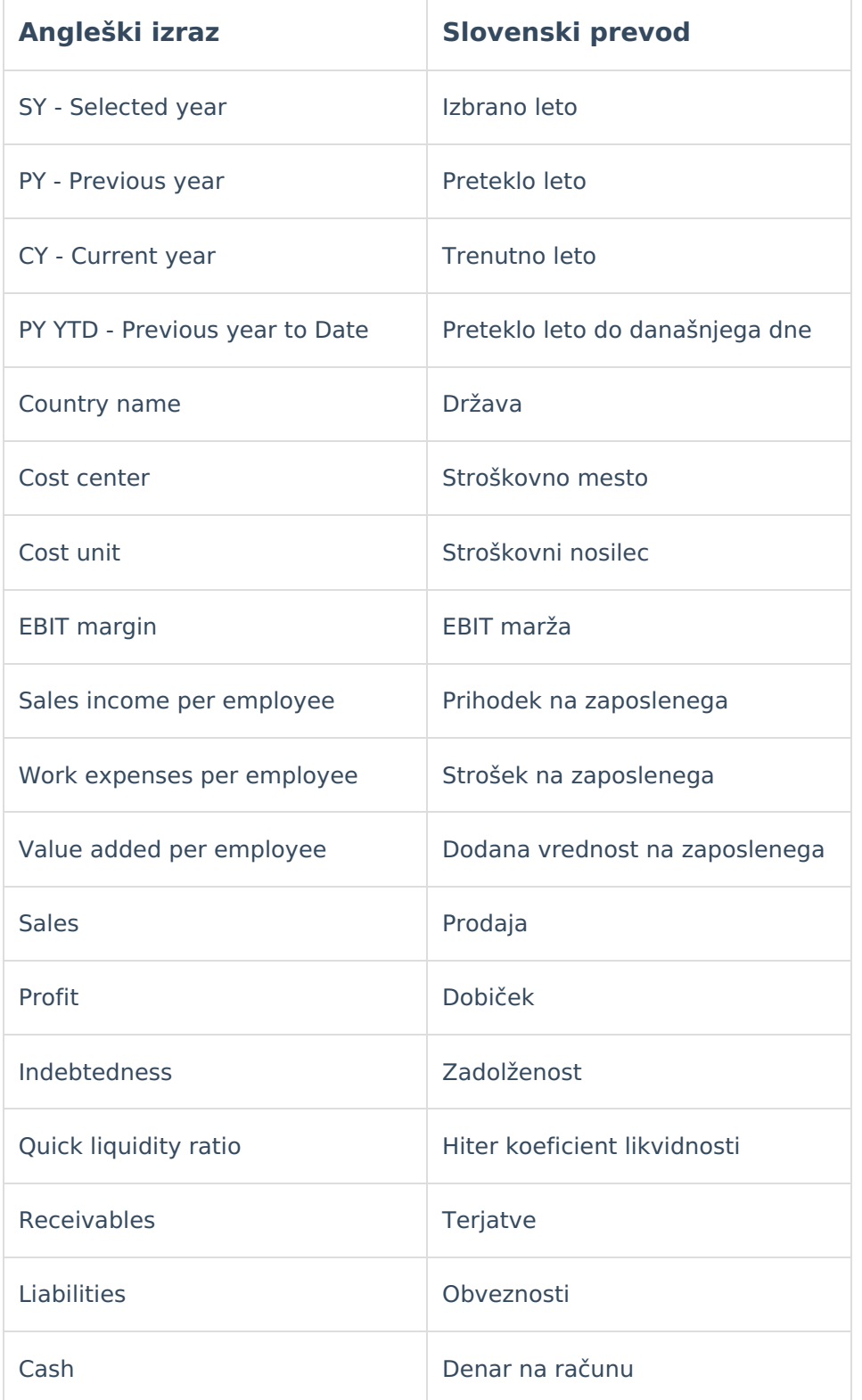

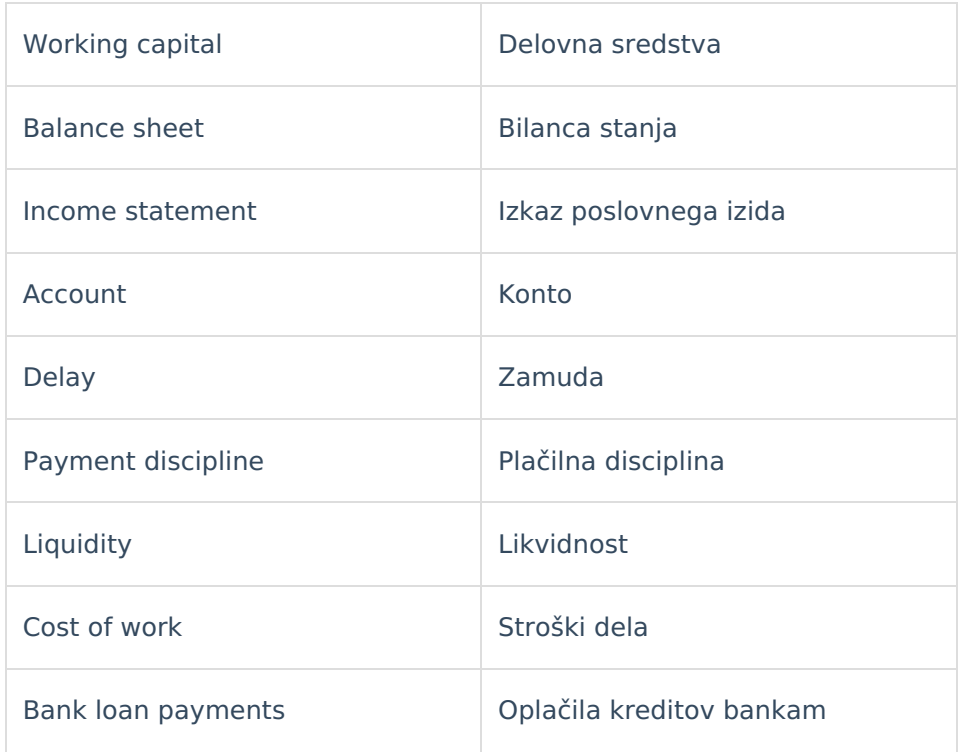

## **Skupno vsem poročilom**

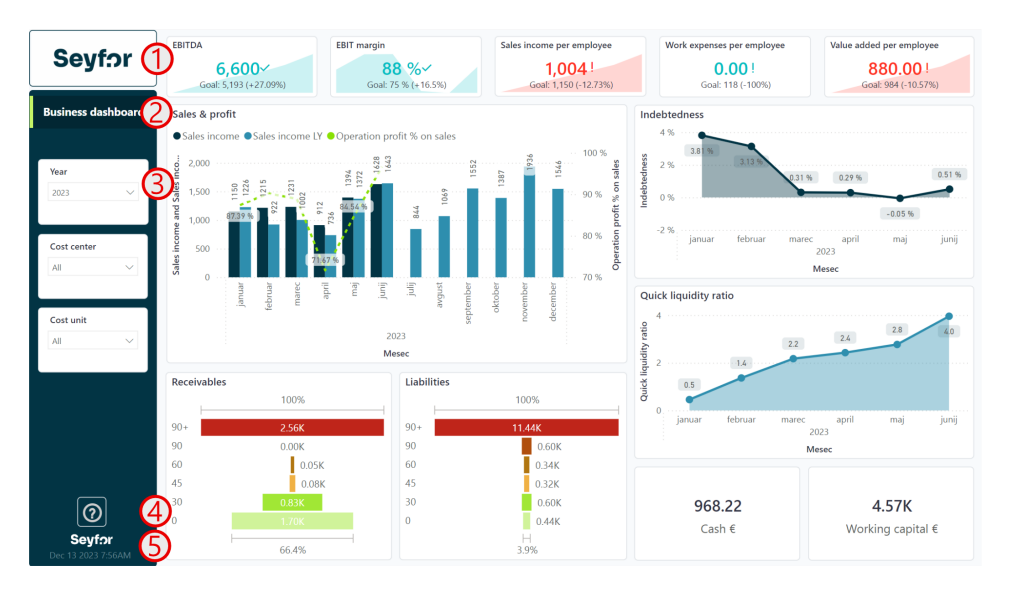

- 1 Prostor za logo podjetja
- 2 Ime poročila
- 3 Filtri s katerimi lahko omejimo podatke na vizualizacijah
- 4 Gumb z vprašajem vsebuje povezavo do navodil na spletu.

5 Datum in ura zadnje osvežitve oziroma do kdaj imamo podatke v poročilih.

## **Nadzorna plošča (Business dashboard)**

Poročilo prikazuje nadzorno ploščo za finančno področje s ključnimi kazalniki uspešnosti. Poročilo je interaktivno tako da je možno s pomočjo filtrov ali kliki na vizualizacije podatke ustrezno filtirati.

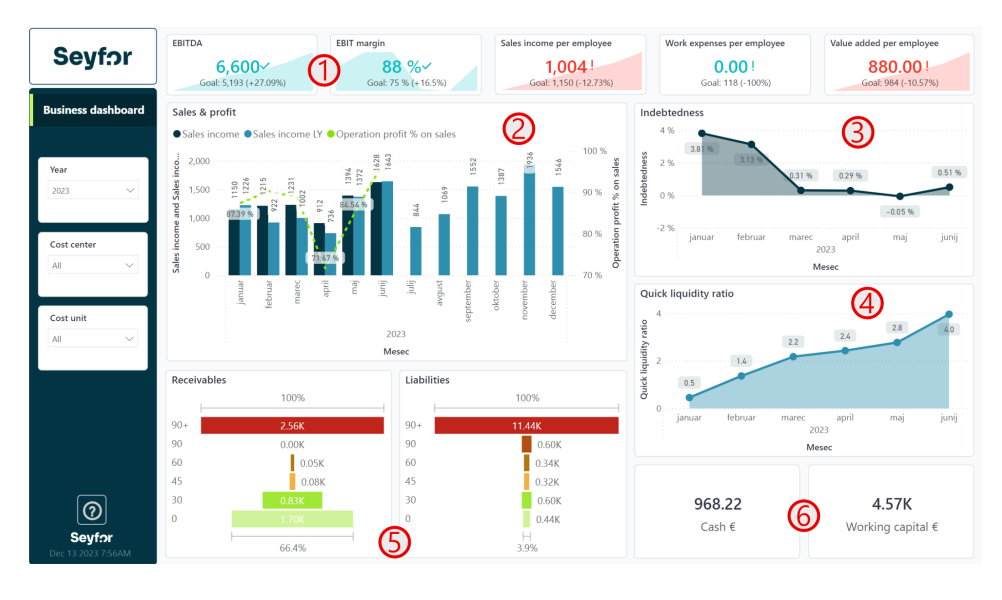

#### $\bullet$

Na vrhu strani so vidne KPI kartice, ki prikazujejo različne kazalnike opisane spodaj. Vizualizacija prikazuje ali je kazalnik boljši ali slabši glede na lansko leto.

- a. 0 EBITDA = Kosmati donos od poslovanja (AOP 126) Stroški blaga materiala in storitev (AOP 128) - Stroški dela (AOP 139) - Drugi poslovno odhodki (AOP 148)
- b. 0 EBIT marža = EBITDA / Prihodki od prodaje (AOP 110)
- c. 0 Prihodek na zaposlenega = Prihodki od prodaje (AOP 110) / Število zaposlenih
- d. 0 Strošek na zaposlenega = Strošek dela (AOP 139) / Število zaposlenih
- e. 0 Dodana vrednost na zaposlenega = Kosmati donos od poslovanja (AOP 126) / Število zaposlenih

2 Stolpični graf prikazuje prihodke od prodaje (AOP 110) v primerjavi z lanskim letom. Zelena črta nam prikazuje procent dobička glede na prihodek v izbranem letu.

3 Zadolženost nam prikazuje kakšen je naš delež zadolženosti glede na celotne obveznosti v bilanci stanja. Izračuna se po formuli: Zadolženost = ( Rezervacije in dolgoročne PČR (AOP 072) + Dolgoročne obveznosti (AOP 075) + Kratkoročne obveznosti (AOP

085) + Kratkoročne PČR (AOP 095) ) / Obveznosti do virov sredstev AOP(055) 4 Hiter koeficient likvidnosti primerja razliko med kratkoročnimi sredstvi in kratkoročnimi obveznostmi po formuli: Hiter koeficient likvidnosti = Kratkoročna sredstva (AOP 032) / Kratkoročne obveznosti (AOP 086) 5 Grafa prikazujeta strukturo terjatev in obveznosti glede na različne zamude. 6 Kartici prikazujeta skupen denar na bančnih računih knjižen v glavni knjigi in pa delovni kapital izračunan po formuli: Delovni kapital = Kratkoročna sredstva (AOP 032) - Kratkoročne obveznosti (AOP 086)

NASVET: V primeru, da miškin gumb zadržimo čez podatke grafov terjatev in obveznosti (točka 5) se nam izpišejo podjetja, ki smo jim dolžni/ so nam dolžni.

#### **Bilanca stanja in Izkaz poslovnega izida (Balance sheet & Income statement)**

Poročilo prikazuje podrobno poročilo bilance stanja in pa izkaza poslovnega izida. Poročilo je pripravljeno iz podatkov ERP skupine Seyfor, tako da nabore kontov lahko upravljate sami. Poročilo je interaktivno tako da je možno s pomočjo filtrov ali kliki na vizualizacije podatke ustrezno filtirati.

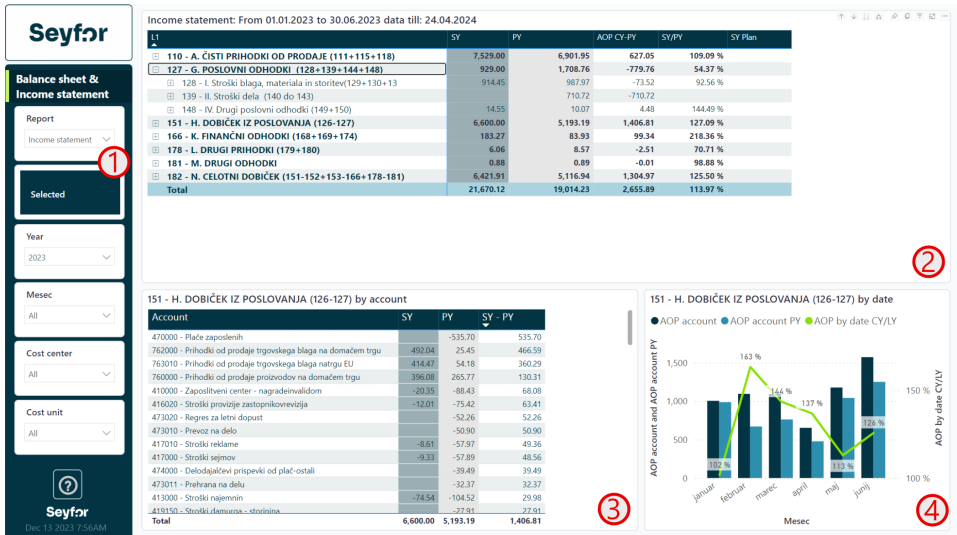

1 Poročilo ima posebnost in sicer ima filter "Report", na katerem lahko izberemo katero poročilo bomo gledali. Ali bilanco stanja (Balance sheet) ali Izkaz poslovnega izida. Z gumbom "Selected" je možno upravljati pregled matrične tabele pod točko 2. V primeru, da je gumb aktiviran, kot je na sliki, se v matriki prikažejo le ključni podatki v katere vrtamo. Če ni označen se pokažejo vse postavke poročila.

2 Matrična tabela prikazuje izbrano poročilo iz točke 1. Prikazuje stanje izbranega leta (SY), lanskega leta (PY), razliko slednjih, količinik slednjih in plan. Posamezne postavke je možno s + vrtati v globino.

3 Tabela prikazuje konte iz katerih je sestavljena posamezna postvavka ali celotno poročilo. Z desnim klikom na konto je omogočen drillthrough do posamezne vknjižbe.

4 Stolpični graf prikazuje vrednosti v izbranem in lanskem letu glede na izbor iz poročila pod točko 2.

NASVET: V tabeli pod točko 3 lahko z desnim klikom kliknete na posamezno vrstico in izberete Drillthrough/Vrtanje v podrobnost, da pridete do posameznih vknjižb konta v glavni knjigi.

#### **Terjatve in obveznosti (Receivables & Liabilities)**

Poročilo prikazuje podrobno poročilo terjatev in obveznosti. Poročilo je interaktivno tako da je možno s pomočjo filtrov ali kliki na vizualizacije podatke ustrezno filtirati.

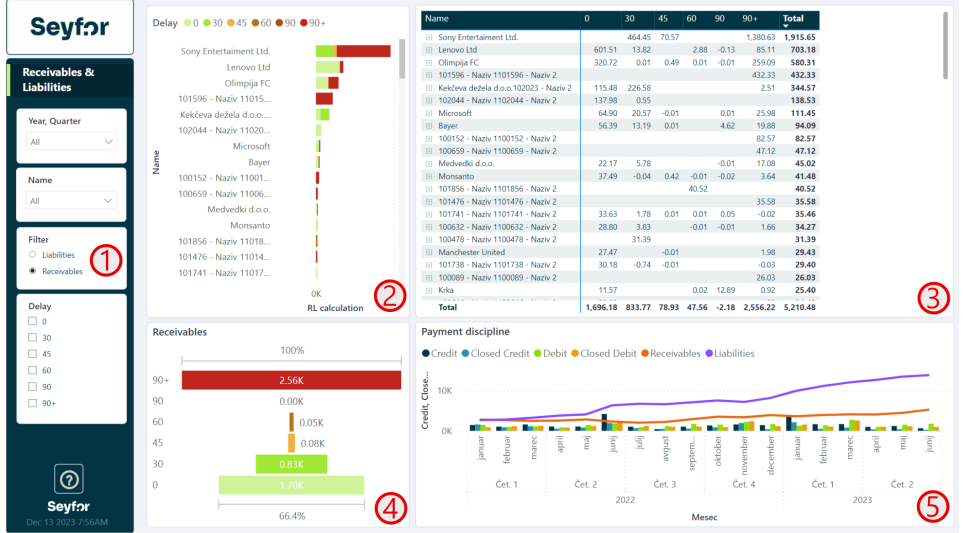

1 Filter omogoča izbiro ali bomo gledali terjatve ali obveznosti. 2 Graf prikazuje terjatve/obveznosti po partnerjih z legendo o zamudi plačila.

3 Matrična tabela prikazuje terjatve/obveznosti po partnerjih in po razredih zamude plačila. S + se lahko spustimo do posameznega dokumenta, ki je predmet terjatve/obveznosti.

4 Graf prikazuje struktruo terjatve/obveznosti glede na razred zamude plačila.

5 Graf plačilne discipline prikazuje prikazuje stolpično: kredit in zaprt kredit, debit in zaprt debit ter kumulativo razlike (Receivables, Liabilities). S tem lahko pridobimo plačilno disciplino za posameznega partnerja ali druge izbrane skupine.

## **Likvidnost (Liquidity)**

Poročilo prikazuje likvidnost. Poročilo je interaktivno tako da je možno s pomočjo filtrov ali kliki na vizualizacije podatke ustrezno filtirati.

5

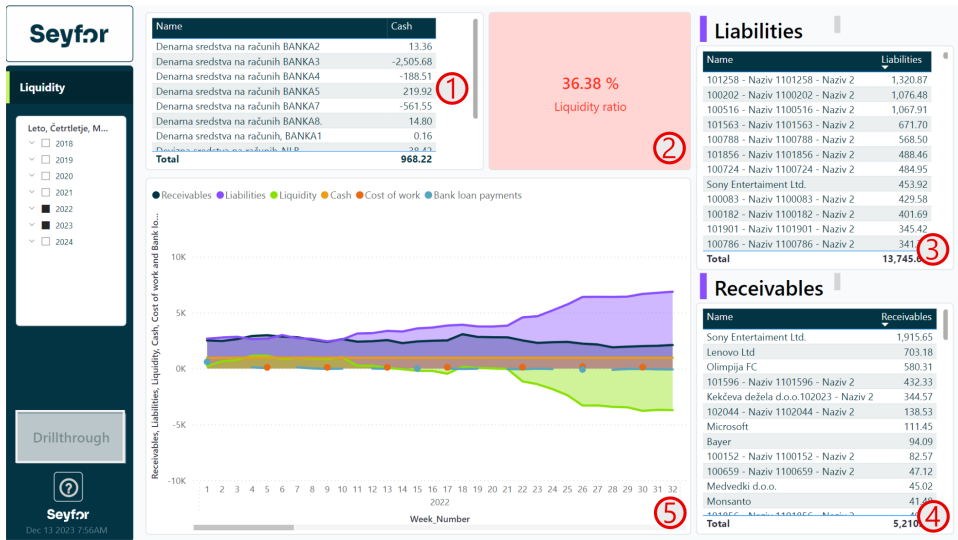

1 Tabela prikazuje stanje na posameznih bančnih računih

2 Kartica prikazuje koeficient likvidnosti na opazovano obdobje.

Koeficient se obarva zeleno, če je nad 100 %.

- 3 Tabela prikazuje obveznosti, ki jih imamo mi do naših partnerjev.
- 4 Tabela prikazuje terjatve, ki jih imajo partnerji do nas.

Graf likvidnosti prikazuje likvidnost skozi čas. Za obračun likvidnosti se upoštevajo:

- a. 0 Terjatve do kupcev (Receivables),
- b. 0 Obveznosti do dobaviteljev (Liabilities),
- c. 0 Denar na računu (Cash),
- d. 0 Strošek dela (glede na lansko leto se predvideva plače za celo leto naprej) (Cost of work),
- e. 0 Plačila bankam zaradi kredita (Bank loan payments).

Likvidnost = Terjatver + Denar na računu - Obveznosti - Stroški dela (plače) - Plačila bankam zaradi kredita

NASVET: V primeru, da kliknemo na partnerja znotraj tabele pod točko 3. ali 4. se nam aktivira gumb "Drillthrough" s katerim lahko vrtamo v podrobnost posameznega partnerja katere postavke so odprte.

### **Vrtanje v podrobnosti - BS in IPI (BS &**

## **IS detail)**

Na poročilu "Balance sheet & Income statement" je možno na seznamu kontov vrtati v podrobnost z desnim klikom.

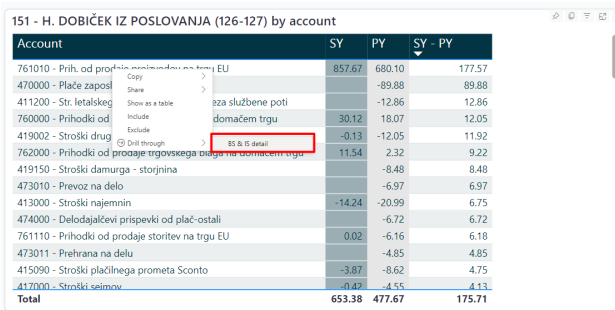

Slednje nas navigira na stran, ki nam za izbran konto pokaže vknjižbe. Z gumbom "BACK" se vrnemo na prvotno stran. Podatki, ki so vidni v tabeli so konto, naziv konta, datum dokumenta, partner, debit, kredit, številka dokumenta in opis dokumenta.

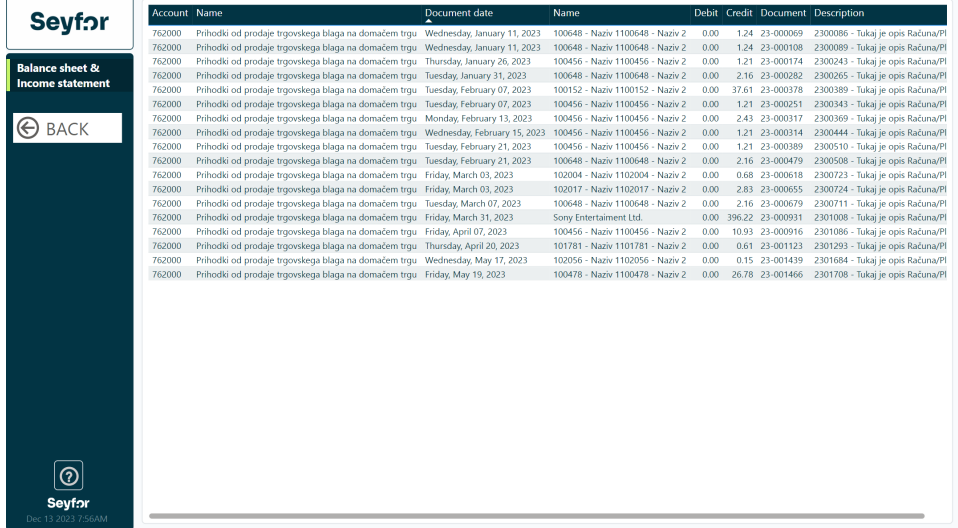

#### **Vrtanje v podrobnosti - Likvidnost (Liquidity detail)**

Na poročilu likvidnosti lahko kliknemo na zapis v tabeli Receivables ali tabeli Liabilities. Takrat se nam bo obarval gumb za vrtanje v podrobnost "Drillthrough".

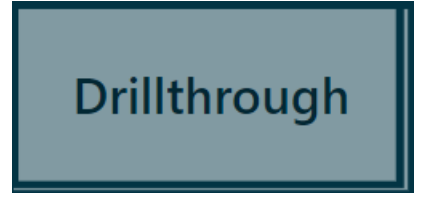

Slednje nas navigira na stran, ki nam za izbranega partnerja pokaže odprte terjatve in obveznosti ter trend kdaj se je slednje začelo dogajati na nivoju kvartala. Z gumbom "BACK" se vrnemo na prvotno stran.

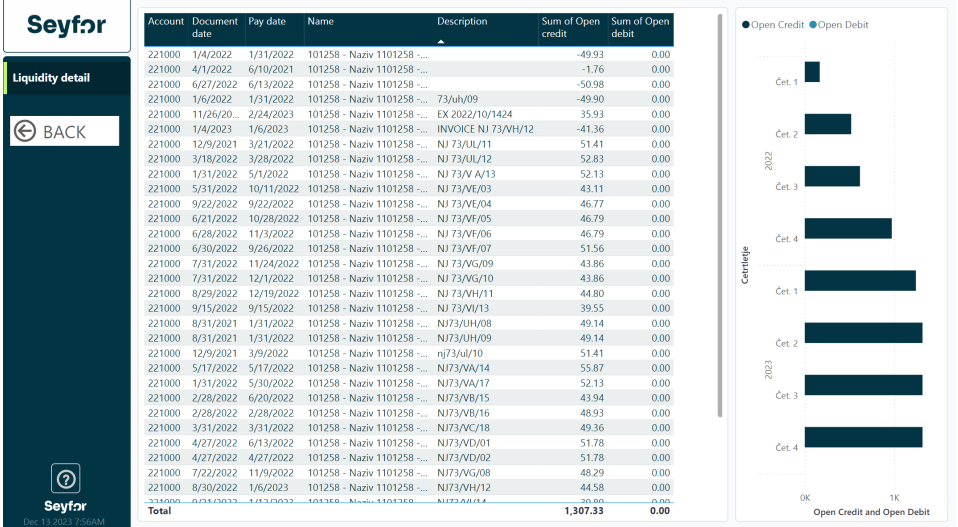